# **PowerPac™ Universal and PowerPac™ HV Power Supply Data Transfer Software**

# **Instruction Manual**

**Catalog Number 164-5097**

**For Use with Catalog Numbers 164-5070 164-5056**

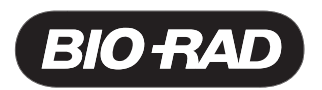

# **Table of Contents**

Page

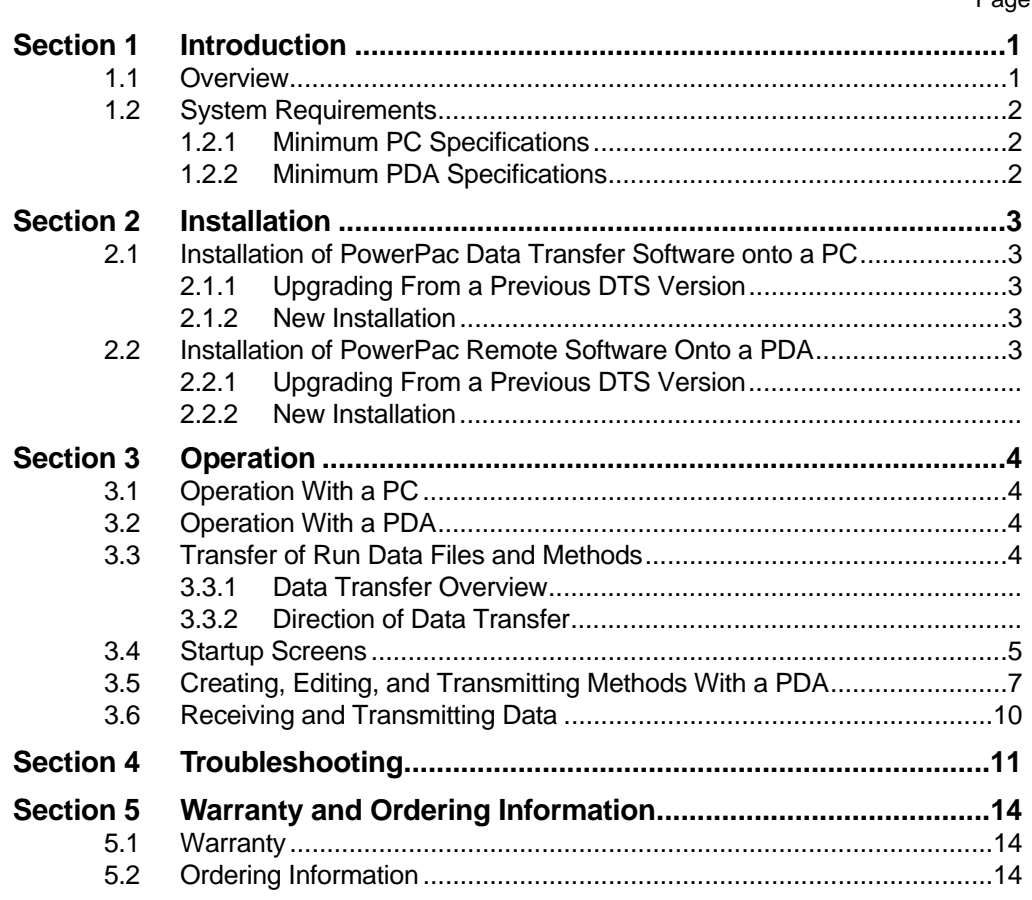

# **List of Figures**

- 1. Front view of the PowerPac Universal and PowerPac HV power supplies.
- 2. Cone-shaped zone for infrared communication.
- 3. Data files transfer pathway.
- 4. Windows Task Manager dialog box.

#### **Notice:**

No part of this publication or the PowerPac data transfer software may be reproduced or transmitted in any form or by any means, electronic or mechanical, including photocopy, recording, or any information storage or retrieval system, without permission in writing from Bio-Rad Laboratories.

PowerPac is a trademark of Bio-Rad Laboratories. Excel, Windows, and Windows 2000 and XP are trademarks of Microsoft Corporation. Palm OS is a trademark of PalmSource, Inc.

# **Section 1 Introduction**

With the PowerPac data transfer software (DTS) and PowerPac remote software, the PowerPac Universal power supply and PowerPac HV power supply are capable of transmitting methods to and from a personal digital assistant (PDA), and transmitting run data to a personal computer (PC) or PDA through the infrared (IR) port located on the front of the power supply (Figure 1). The purpose of this instruction manual is to provide information regarding the installation of the software and guidelines for transferring run data and methods through the IR port.

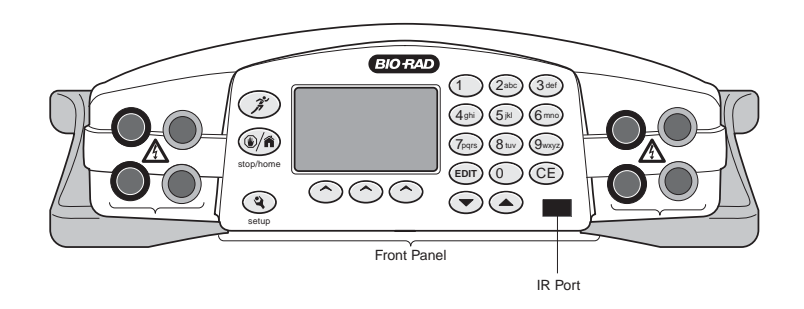

**Fig. 1. Front view of the PowerPac Universal and PowerPac HV power supplies.**

#### **1.1 Overview**

PDAs and many laptop PCs have Infrared Data Association (IrDA) transceivers built into them. Desktop PCs without built in transceivers can use an add-on IrDA adaptor, usually connected to a serial or USB port, to communicate.

IrDA is a trade association that defines and promotes standards dealing with two-way wireless communications using infrared emitters and detectors. The IrDA standard is applied in consumer and commercial products such as PDAs, mobile phones, and cameras. Many devices use IR emitters and detectors but do not conform to the IrDA standard. Use of these non-IrDA remotes in the vicinity of IrDA products can interfere with communications. PDAs have IrDA transceivers built in to them and PCs can use an add-on adaptor, usually connected either to a serial port or to a USB port, to communicate.

When an IrDA device is transmitting, it emits light from an infrared light emitting diode (IrLED) through a lens. This lens shapes the light into a cone whose center extends perpendicular to the lens covering the IR port on the front panel of the PowerPac Universal and the PowerPac HV power supplies (Figure 1). The half-angle of this cone is 15°. The recommended distance from the IR port on the power supply to the communication device is a minimum of 15 cm to a maximum of 1 m. At 15 cm, the cone's diameter is 8 cm, and at 1 m, the cones diameter is about 53 cm. For reliable communications, the communicating device should be within this zone (Figure 2).

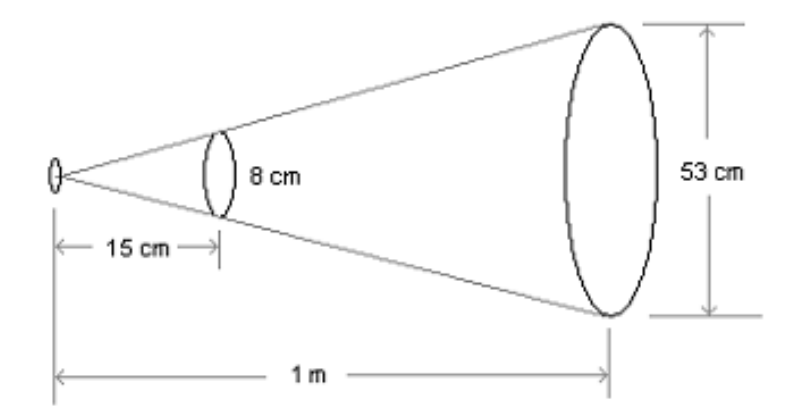

**Fig. 2. Cone-shaped zone for infrared communication.**

For reliable, uninterrupted infrared communication when operating two or more PowerPac power supplies (Universal or HV) in close proximity, it is important to point the PDA or IrDA adaptor directly toward the designated power supply IR port. Other PowerPac power supplies containing an IR port must either 1) be kept outside of the communication zone, 2) be turned off, or 3) have the IR port disabled or blocked. The IR port in PowerPac HV can be disabled through the SETUP menu (see PowerPac HV power supply instruction manual).

#### **1.2 System Requirements**

#### **1.2.1 Minimum PC Specifications**

- Windows 2000 or XP operating system
- 400 MHz processor
- 256 MB RAM minimum, 512 MB recommended
- 1,024 x 768 minimum screen resolution with true-color mode (24 or 32 bits)
- 6 GB hard drive minimum
- CD-ROM drive
- IR port or adaptor

#### **1.2.2 Minimum PDA Specifications**

- Palm OS version 4.0
- 8 MB memory

# **Section 2 Installation**

#### **2.1 Installation of PowerPac Data Transfer Software Onto a PC**

#### **2.1.1 Upgrading From a Previous DTS Version**

Remove the previous version of DTS prior to installing new software:

- 1. Go to control panel and open the Add/Remove programs wizard
- 2. Select PowerPac data transfer software
- 3. Click on the Remove button
- 4. Follow instructions on the screen
- 5. Proceed with new installation

#### **2.1.2 New Installation**

Place CD in the CD drive. Installation will run automatically.

If installation does not run automatically:

- 1. Double-click on the My Computer desktop icon.
- 2. Double-click the CD drive.
- 3. Double-click on the file setup.exe.
- 4. Follow the instructions for PowerPac data transfer software installation.

### **2.2 Installation of PowerPac Remote Software Onto a PDA**

the PDA from the File menu. The PowerPac remote software file, PowerPacRemote.prc, is automatically copied onto the PC when PowerPac data transfer software is installed. With PowerPac data transfer software running, PowerPacRemote.prc can be beamed to

# **Run Data 2.2.1 Upgrading From a Previous DTS Version**

Before beaming the software to the PDA, see if an earlier version is present. Transfer all methods to the power supply and all data to the computer to save this information. Then delete all prior versions of the PowerPac remote software applications from the PDA. All stored methods and data on the PDA will be lost.

#### **2.2.2 New Installation**

To begin a new installation from the PC to the PDA:

- 1. Open PowerPac data transfer software
- 2. Select: File/Beam PowerPacRemote (to a PDA)
- 3. The PC and PDA will display dialog windows indicating the status of the transfer

**Beam** Alternatively, if transfer does not start automatically or stalls:

- 1. Place CD in the CD drive of a computer with an infrared port. If installation starts automatically, cancel it.
- 2. Double-click on the My Computer desktop icon and open the CD drive.
- **Beam Current Method Independent Method Inc.**<br>3. Right-click on the CD drive to open or explore it.
- 4. Copy the file PowerPacRemote.prc to the PC hard drive. (Program files/BioRad Laboratories/PowerPac Data Transfer Software/PowerPac)

With the PowerPac data transfer software running, the PowerPacRemote.prc file can be beamed directly to the PDA from the File menu.

- 1. Open PowerPac data transfer software
- 2. Select: File/Beam PowerPacRemote (to a PDA)
- 3. The PC and PDA will display dialog windows indicating the status of the transfer

# **Section 3 Operation**

#### **3.1 Operation With a PC**

Communication between a PowerPac Universal or PowerPac HV power supply and a PC requires that the PowerPac data transfer software (catalog #164-5097, also includes PowerPac remote software) be installed on a compatible PC. The PowerPac data transfer software for the PC is compatible with computers that run Windows 2000 or Windows XP operating systems and that include an IrDA port (IrDA adaptors that connect to USB or serial ports are available through outside vendors). The PowerPac data transfer software is used to transmit run data from the PowerPac Universal or PowerPac HV power supply or PDA to a PC. Additional PowerPac data rransfer software instructions are contained in the online user manual and will not be discussed here. PowerPac data transfer software instructions are contained within the Help file of the software.

#### **3.2 Operation With a PDA**

Communication between a PowerPac Universal or PowerPac HV power supply and a PDA requires that the PowerPac remote software (catalog #164-5097, also includes PC software) be installed on a compatible PDA. The PowerPac remote software is compatible with any PDA that runs Palm OS version 4.0 or above. With the PowerPac remote software, the PDA can perform the following functions:

- Transmit methods to and from the PowerPac Universal or PowerPac HV power supply
- Receive data from the PowerPac Universal or PowerPac HV power supply
- Transmit data to a PC or to another PDA
- Create and store up to 20 methods
- Store up to 20 data files
- Provide unique data file identification

Instructions for the PowerPac remote software for PDA operation are given in the following two sections.

#### **3.3 Transfer of Run Data Files and Methods**

#### **3.3.1 Data Transfer Overview**

A run data file refers to the information generated by the PowerPac power supply during a run. This includes all running parameters, settings, data points, pause message, and error message information.

A run data file is stored in the temporary memory of the PowerPac power supply. The temporary memory only stores information for the last run while the power supply is powered. The run data file must be transferred to the PC or PDA before another run is started or before the power supply is shutdown. Starting a new run or shutting down the PowerPac power supply clears the temporary memory.

The PC data transfer software receives, stores, and processes the run data.

#### **3.3.2 Direction of Transfer**

- 1. Methods files can be transmitted between a PDA and the PowerPac power supply.
- 2. Run data files can be transmitted from the PowerPac power supplies directly to a PC or to a PDA.
- 3. Run data files can be transmitted from the PDA to a PC (Figure 3).

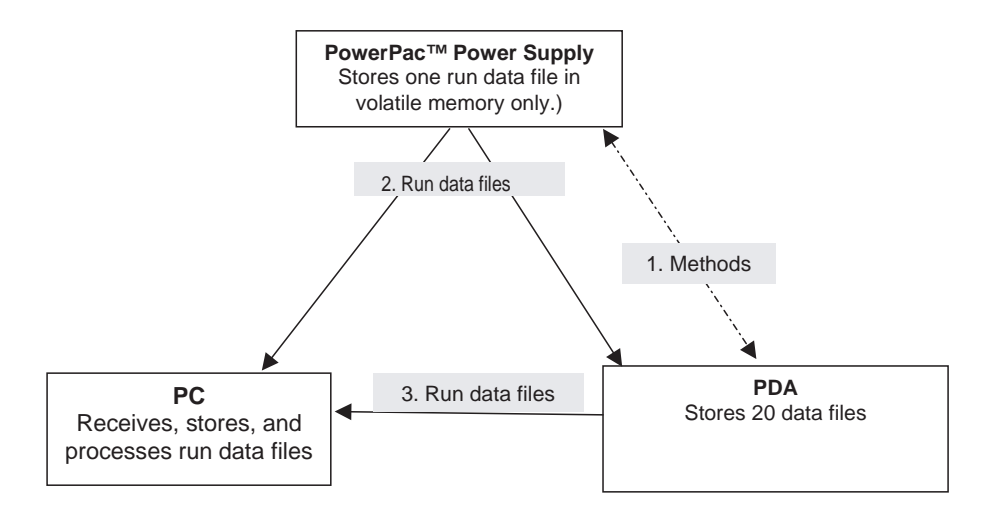

**Fig. 3. Data files transfer pathway.**

#### **3.4 Introduction and Startup Screens**

The PowerPac power supply will store and transfer methods and run stored data file in the temporary memory. The PDA will store and transfer 20 methods and 20 data run files. The PC will only receive run data files. All methods must be created on the PDA or power supply. Methods cannot be created on the PC. The PC allows the operator to store run data and methods (Figure 3).

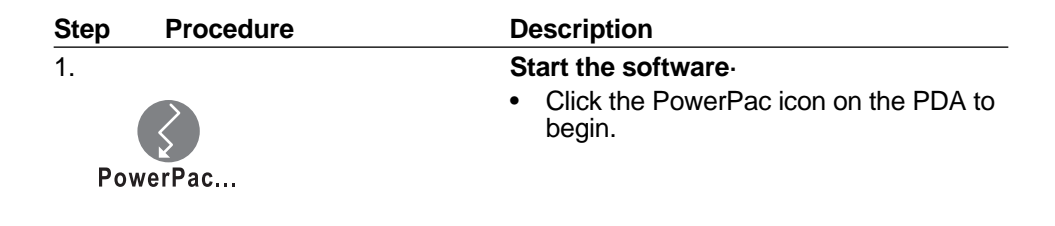

# **Step Procedure Description** PowerPacRemote **Bio-Rad Laboratories** PowerPac Remote Control BIO <del>R</del>AD Universal Methods ▼ HV Methods Run Data

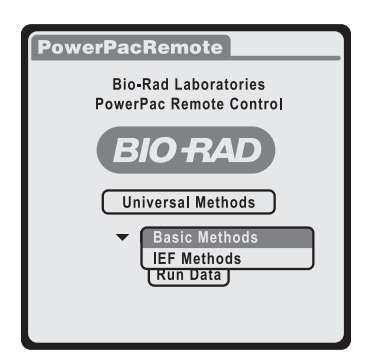

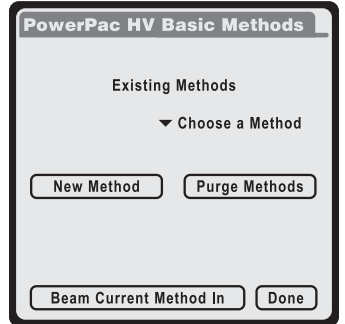

#### 2. **PowerPacRemote software main screen.**

The main screen allows access to PowerPac power supplies methods lists and run data files:

- • **Universal Methods**—select this option to create and transceive PowerPac Universal power supply methods
- **HV Methods**—select this option to create and transceive PowerPac HV power supply methods
- **Run Data**—select this option to access. and transceive the stored run data files

The PowerPac Remote software manages three types of method lists: a Universal methods list for the PowerPac Universal, a Basic Methods list, and an IEF Methods list for the PowerPac HV.

#### **Universal Methods:**

• Timed, multi-step methods programmable for constant voltage, current, and power running modes

#### **HV Methods:**

- **Basic Methods**—timed, multi-step methods programmable for constant volt, current, and power running modes
- HV Methods drop-down menu  **IEF Methods**—timed, multi-step methods programmable for constant voltage, voltage ramping, run delay

#### **Methods window**

- **Existing Methods/Choose a Method** choose a previously programmed method from the Choose a Method drop down-menu for editing, viewing, or transmitting.
- **New Method**—access Edit Method window to program a new method
- **Purge Methods**—click to delete all the methods from the designated methods list on the PDA
- **Beam Current Method In**—receive a method from the PowerPac power supply and store it in the designated method list
- **Done**—returns user to main screen

# **3.5 Creating, Editing, and Transmitting Methods with a PDA**

The general steps are the same for creating or editing methods for both the PowerPac Universal and PowerPac HV. The variable parameters will change according to the method and power supply. To learn more about the parameters, refer to the power supply's instruction manual.

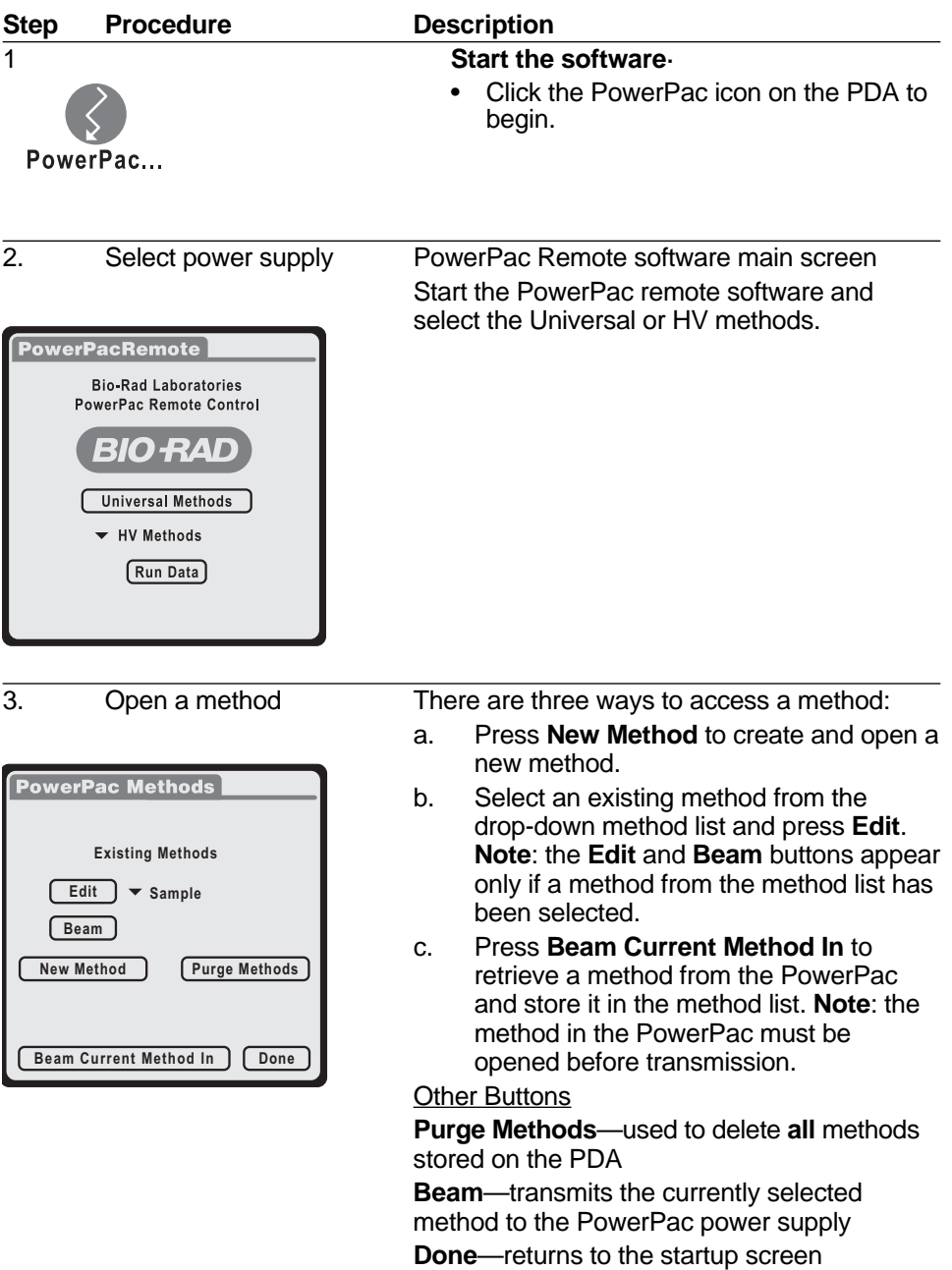

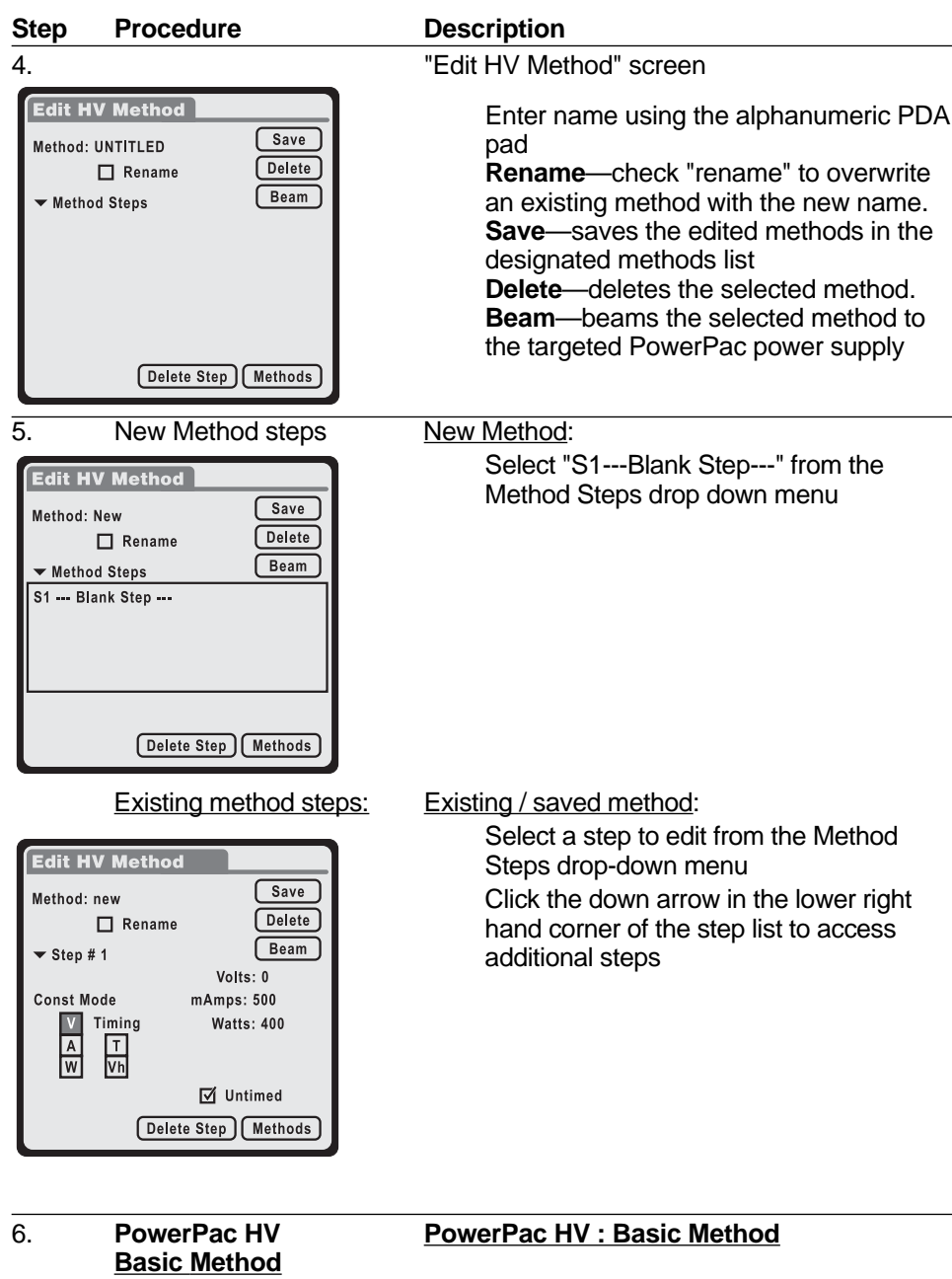

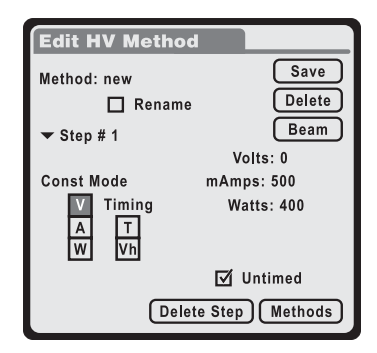

**Const Mode**—select voltage, current, or power as the constant parameter **Parameter Values**—enter value for constant parameter and values for limit parameters. **Timing**—select time (HHMM), volt-hours, or untimed step option **Rename**—you can rename the saved method, or duplicate the method by saving it under a new name (uncheck rename) **Save**—select to save changes

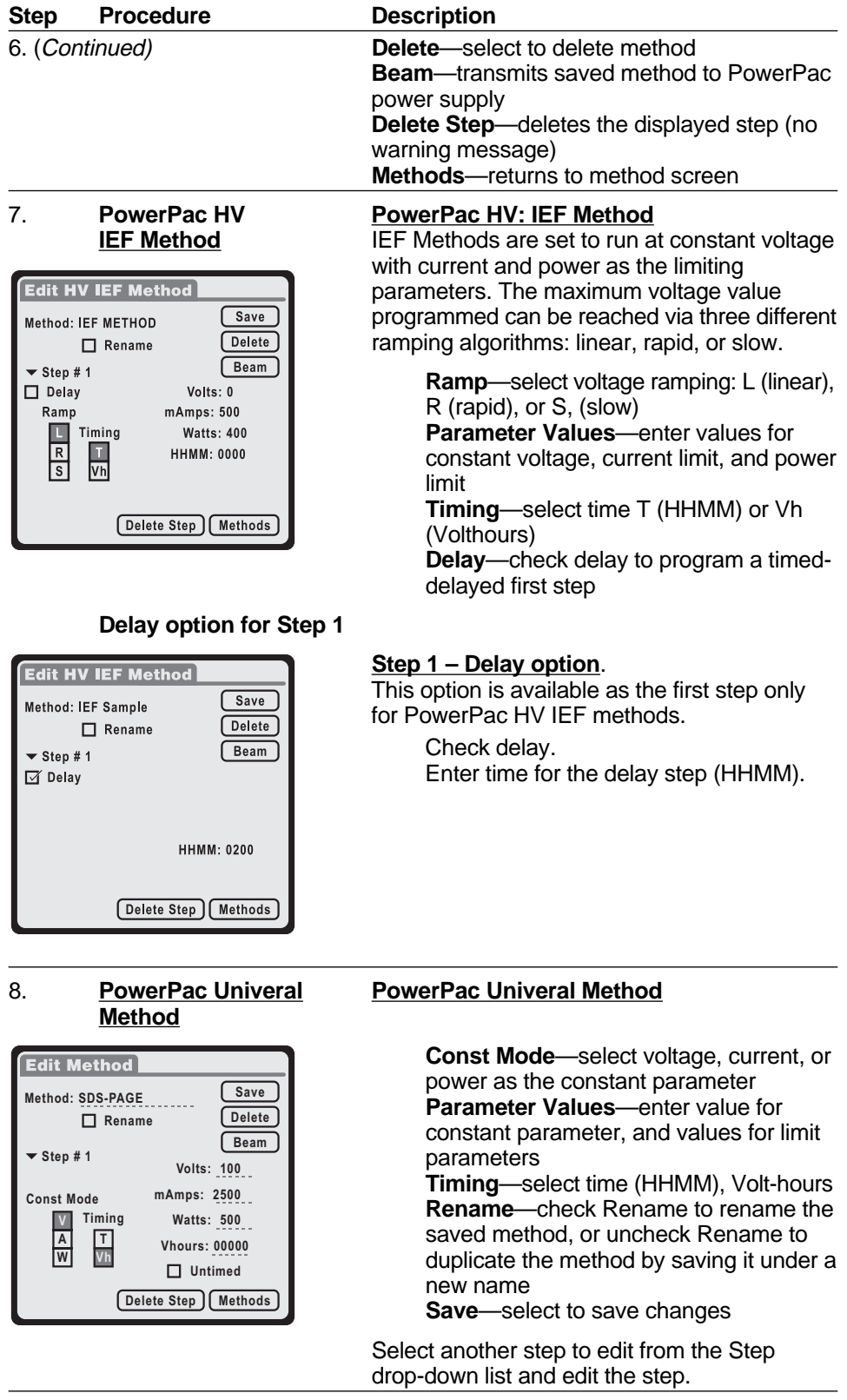

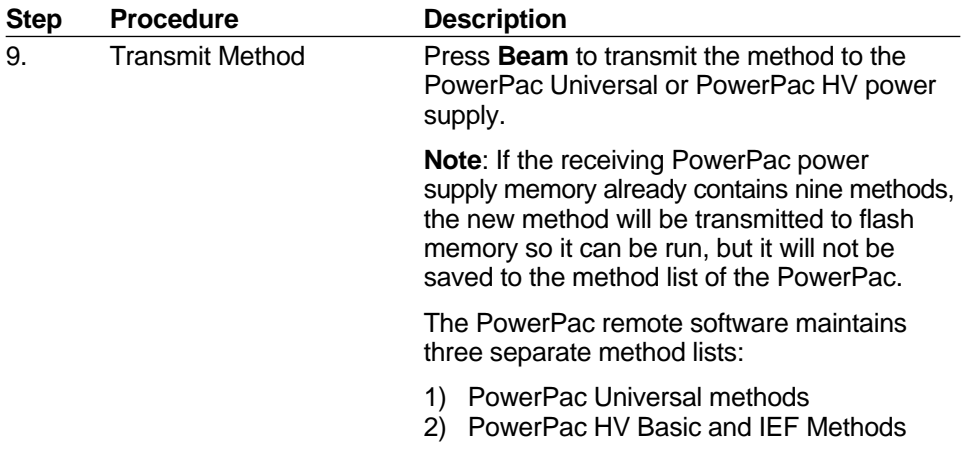

### **3.6 Receiving and Transmitting Data**

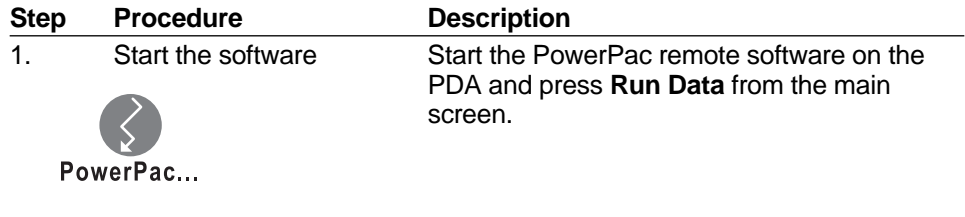

2. **Receive data from PowerPac HV or Universal**. **Run Data**—drop down menu displays the Recorded Run Data stored run data files **Collected Run Data Purge Data**—deleted all run data files stored on the PDA. A popup message asks for delete confirmation **Run Data Get Data From PowerPac**—click to transmit the data file from the PowerPac to the PDA **Purge Data Note**: PowerPac power supplies have the run **Get Data From PowerPac**data file of the last run in the temporary memory. This data file is deleted as soon as a **Done** new run is started or the PowerPac is turned off **Done**—returns to the startup screen 3. **Transmit run data files from PowerPac to PDA** Click **Get Data From PowerPac** to Recorded Run Data transmit the data file from the PowerPac **Collected Run Data** to the PDA. The screen will display the Searching ▼ Run Data message and a subsequent Data **Beam** Received message. Searching... **Get Data from PowerPac**—transmits data file to a PC. **Delete**—deletes the currently selected data  $\boxed{\text{Cancel}}$ file

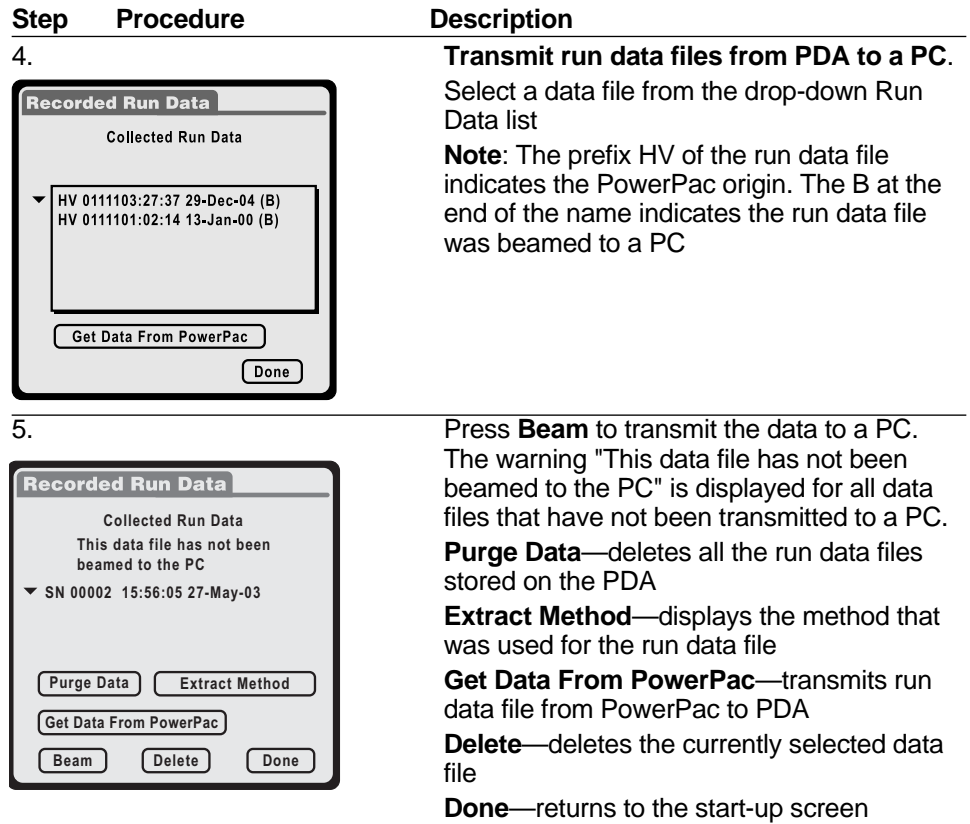

# **Section 4 Troubleshooting**

The PowerPac power supplies are stackable, so care should be taken when communicating with stacked power supplies using IrDA. A power supply is selected as the recipient or provider of data by pointing the PDA directly toward the IR port on the front of the targeted power supply. If two or more power supplies are able to "see" the PDA simultaneously, errors or unintended transfers of data may occur. Care should be taken to shield the IR ports of non-targeted power supplies to prevent errors or unintended transfers.

In all cases, once the problem and the cause have been identified and corrected, repeat the transmission.

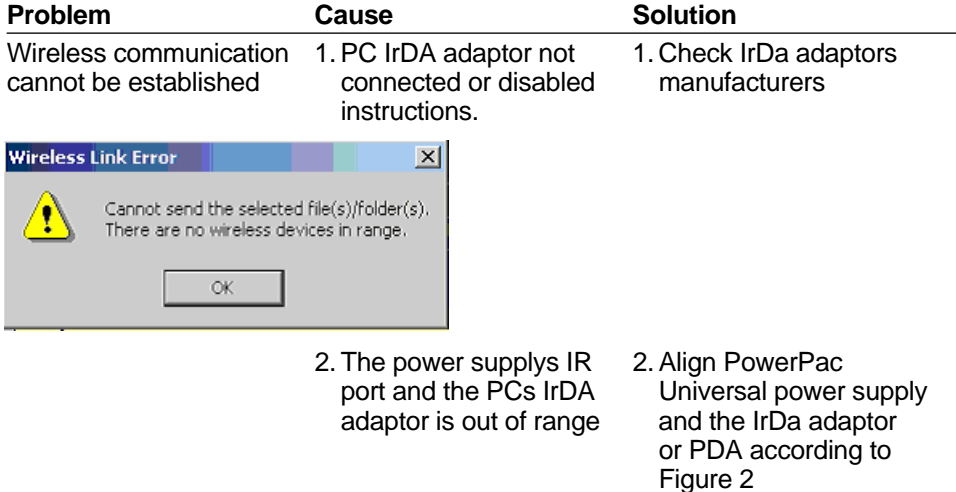

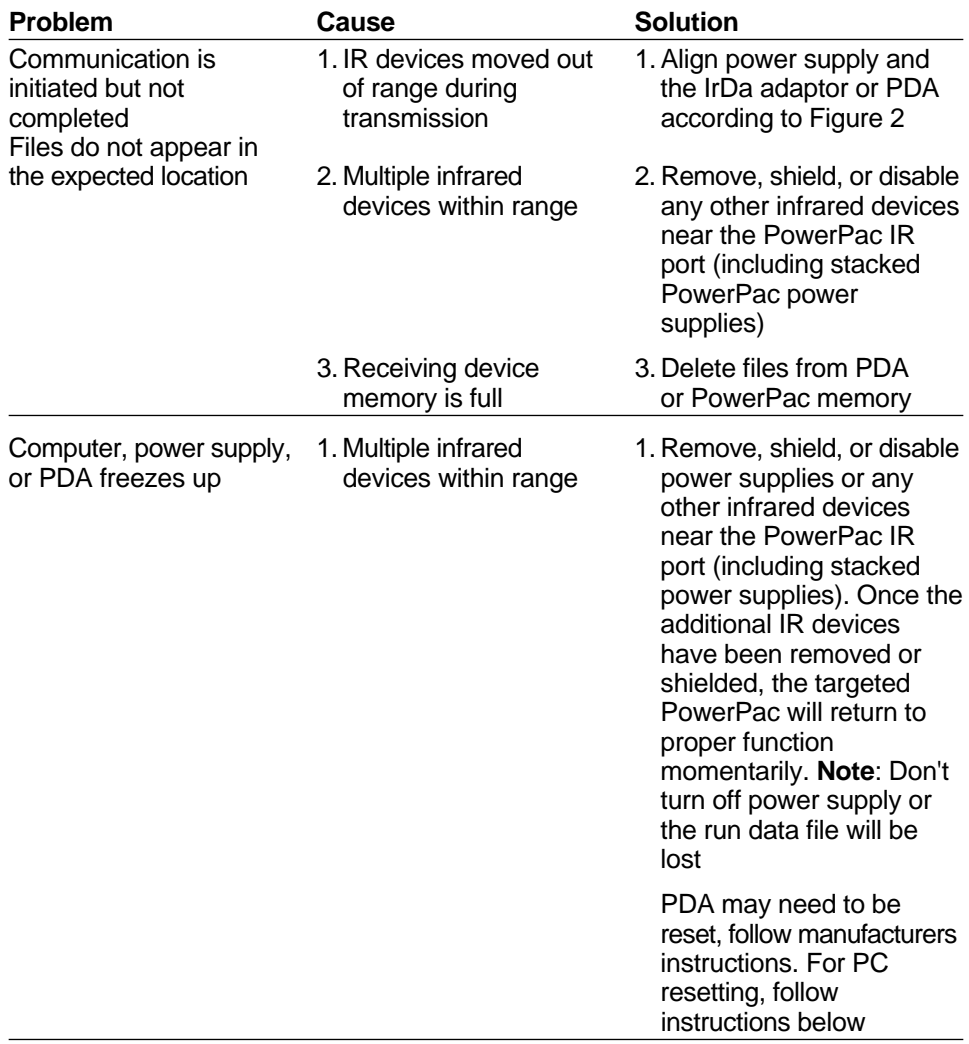

**Note**: In all cases, once the problem and cause have been identified and corrected, repeat transmission.

To reset the PC:

On the PC, the IR-communication is done by utilizing the Microsoft Windows irftp.exe program:

- 1. Separate the IR-device pair.
- 2. Check if multiple instances of the Windows irftp.exe program are running:
	- 1. Press the Ctrl  $+$  Alt  $+$  Del buttons at the same time
	- 2. Click on the Task List button that says:
	- 3. Select the Processes tab (see screenshot below)
	- 4. Look for irftp.exe

If you see multiple irftp.exe processes, end all but one:

Do this with care:

• Select each irftp.exe processes – one at a time – and click "End Process"

**Note**:Do this carefully; only select the irftp.exe processes.

| Applications      | Processes   Performance |     |          |                    |
|-------------------|-------------------------|-----|----------|--------------------|
|                   |                         |     |          |                    |
| <b>Image Name</b> | PID                     | CPU | CPU Time | Mem Usage  ▲       |
| RUNDLL32.EXE      | 1612                    | OO. | 0:00:00  | 1,848K             |
| internat.exe      | 1616                    | OO. | 0:00:00  | 1,916K             |
| mm tray.exe       | 1632                    | 00  | 0:00:00  | 4,300K             |
| realsched.exe     | 1880                    | OO. | 0:00:00  | 124K               |
| Explorer.EXE      | 1896                    | OO. | 0:00:15  | 5,376K             |
| DirectCD.exe      | 2068                    | OO. | 0:00:00  | 5,028K             |
| Promon.exe        | 2080                    | OO. | 0:00:00  | 1,688K             |
| point32.exe       | 2096                    | OO. | 0:00:00  | 2,000 K            |
| dpmw32.exe        | 2104                    | ΩŪ  | 0:00:00  | 4,052K             |
| NWTRAY.EXE        | 2120                    | OO. | 0:00:00  | 3.040K             |
| CreateCD50.exe    | 2156                    | 00  | 0:00:00  | 2,936K             |
| pccntmon.exe      | 2196                    | nn  | 0:00:00  | 3,984K             |
| cidaemon.exe      | 2252                    | OO. | 0:00:02  | 360 K              |
| PowerPacDTS.exe   | 2324                    | 00  | 0:00:00  | 2,396K             |
| TestTrack Pro C   | 2328                    | OO. | 0:00:05  | 1,216K             |
| deveny.exe        | 2336                    | OO. | 0:00:33  | 9,540 K            |
| Atomic.exe        | 2352                    | ΩO  | 0:00:00  | 6,492K             |
| ntvdm.exe         | 2400                    | OO. | 0:00:00  | 704 K              |
| hjpro.exe         |                         | OO. | 0:00:00  |                    |
| wowexec.exe       |                         | OO. | 0:00:00  |                    |
| WINWORD.EXE       | 2508                    | OO. | 0:00:23  | 2,388K             |
| taskmgr.exe       | 2588                    | 00  | 0:00:00  | 2,920K             |
| irftp.exe         | 2612                    | ÖÖ  | 0:00:00  | 4,140K             |
|                   |                         |     |          |                    |
|                   |                         |     |          | <b>End Process</b> |

**Fig. 4. Windows Task Manager dialog box.**

- 3. Realign the IR-device pair. Wait for the active devices to reestablish IR-communication.
- 4. Perform data transfer.

# **Section 5 Warranty and Ordering Information**

## **5.1 Warranty**

The PowerPac data transfer software is warranted for 1 year against defects in materials. If any defects should occur during this warranty period, Bio-Rad Laboratories will replace the defective part without charge.

# **5.2 Ordering Information**

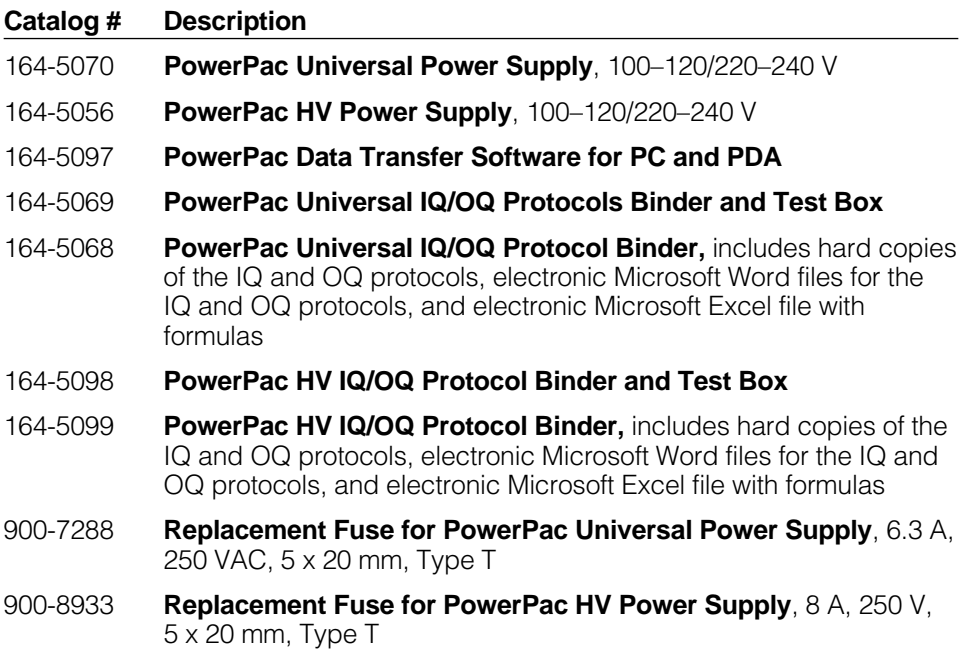

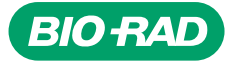

*Bio-Rad Laboratories, Inc.*

*Life Science Group*

Web site www.bio-rad.com USA (800) 4BIORAD Australia 02 9914 2800 Austria (01)-877 89 01 Belgium 09-385 55 11 Brazil 55 21 2527 3454<br>Canada (905) 712-2771 China (86 21) 6426 0808 Czech Republic + 420 2 41 43 05 32 Denmark

*Bulletin 0000 US/EG Rev A 00-000 0000 Sig 1204* 4006236 Rev B